発行:20180131-003

## ハードウェア・ソフトウェア要件

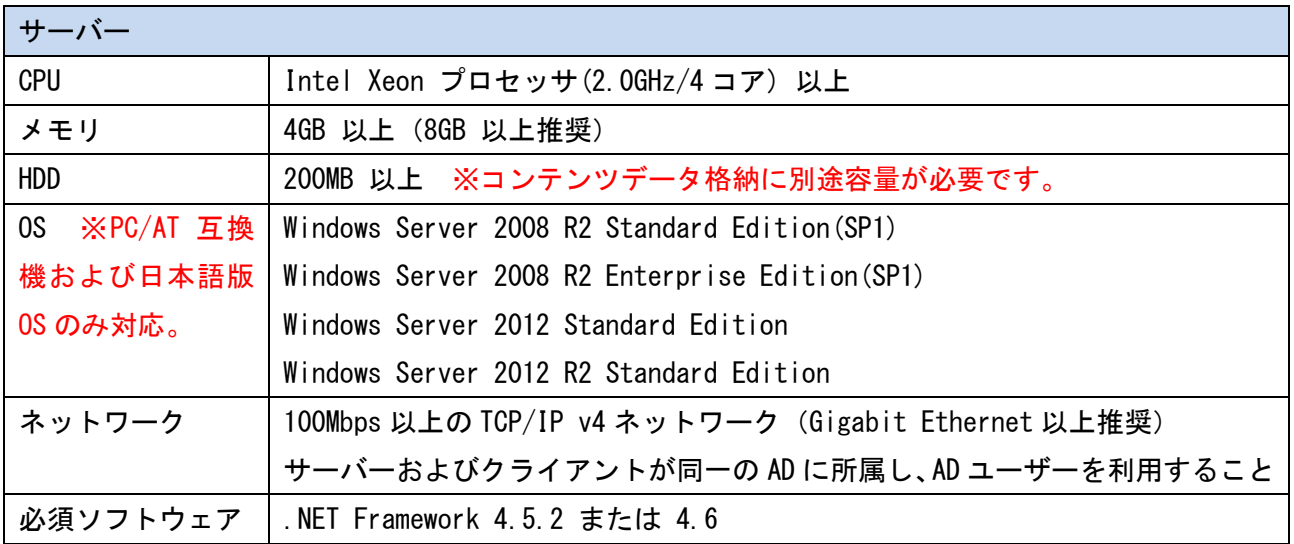

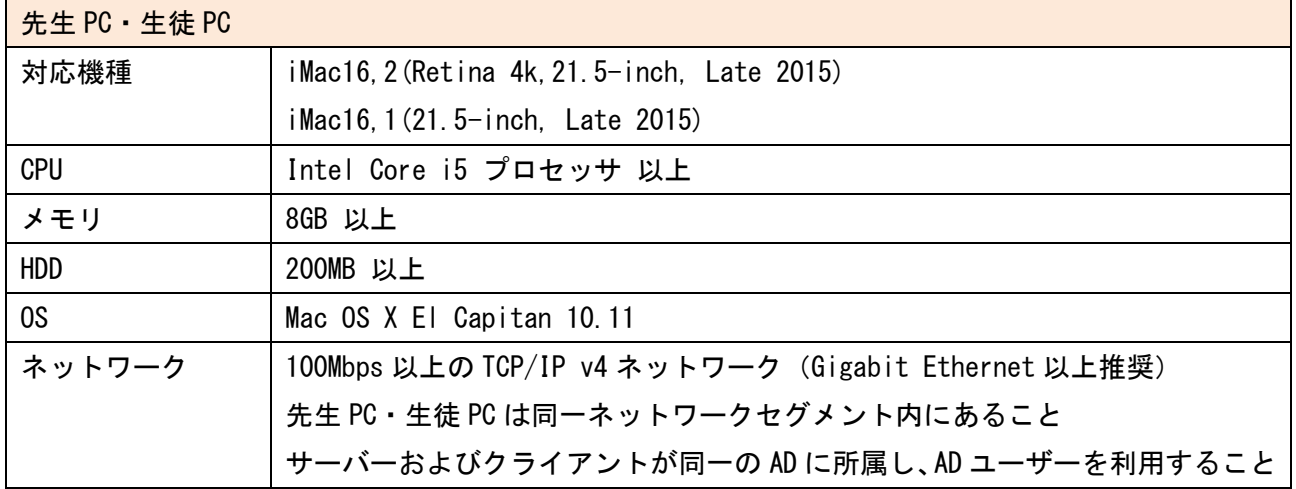

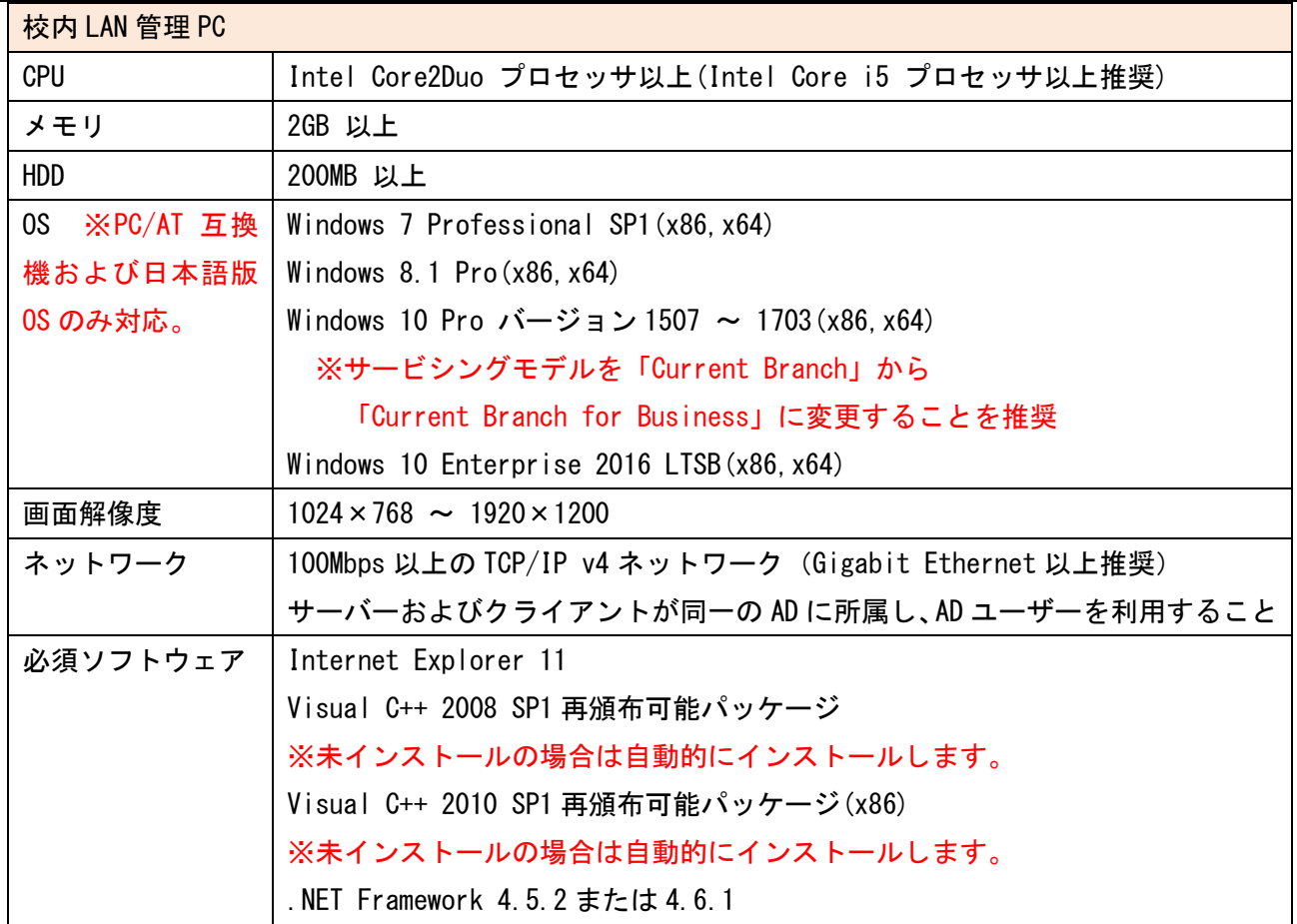

ネットワーク設定

Wingnet のサーバー・PC 間は、ホスト名で相手を指定して通信しますので、

下記のいずれかの方法で「名前解決」が行えることが必要です。

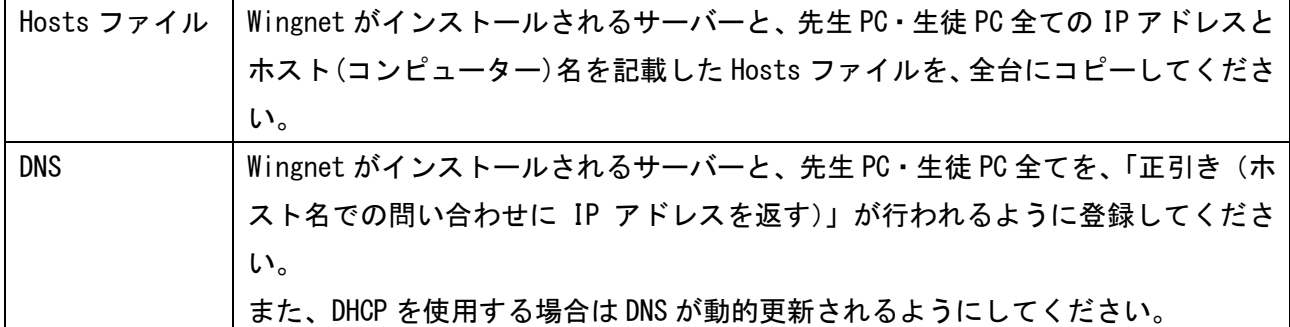

## 通信ポート

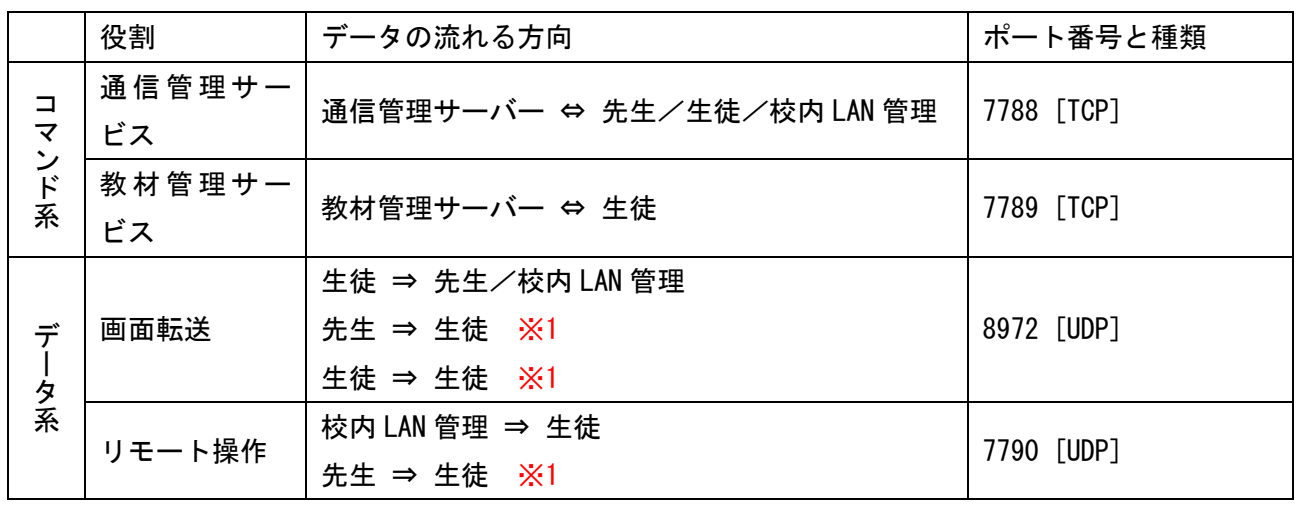

※1 マルチキャストを使用します。

## 注意事項

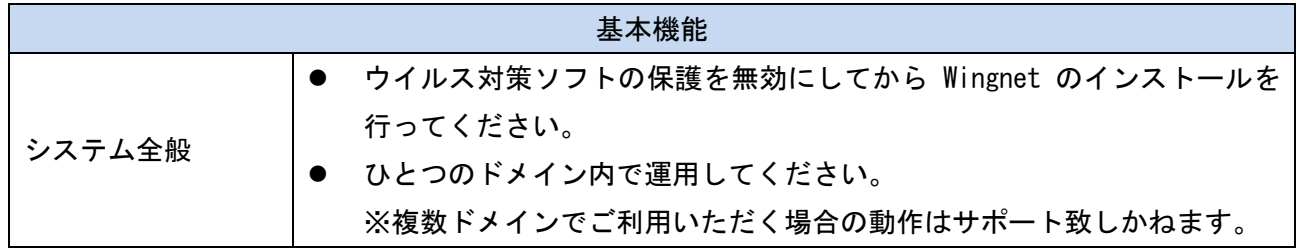

## ご用意ください

Wingnet のインストールを行う前に、先生 PC・生徒 PC に下記の設定を行う必要があります。

- Active Directory への参加
- ① 「システム環境設定」→「ユーザーとグループ」を開きます。

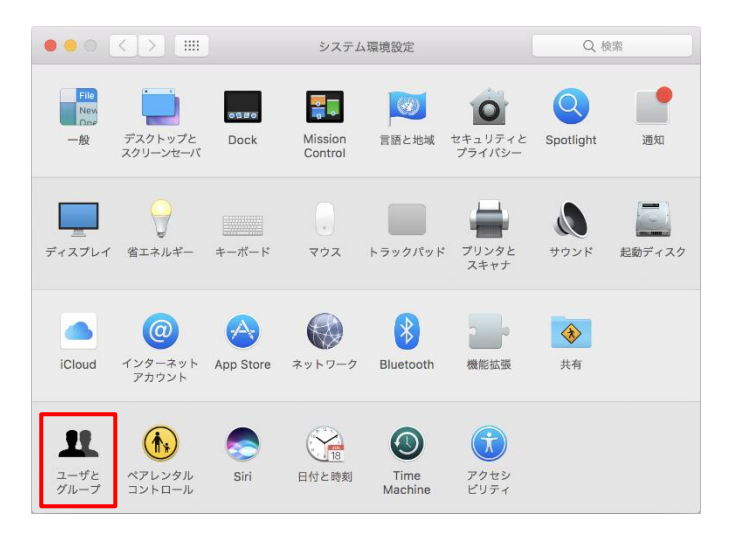

② 「ログインオプション」を選択し、「カギ」をクリックします。

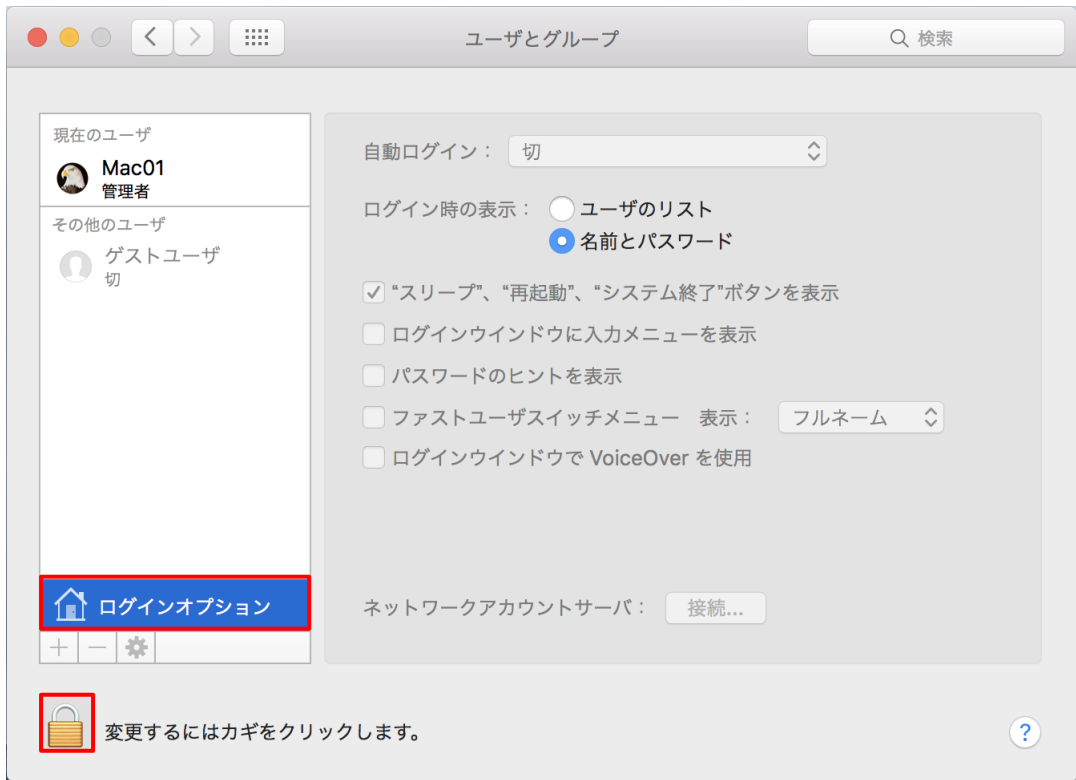

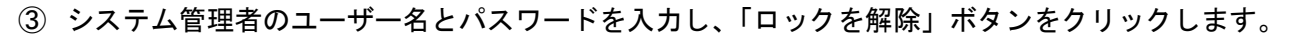

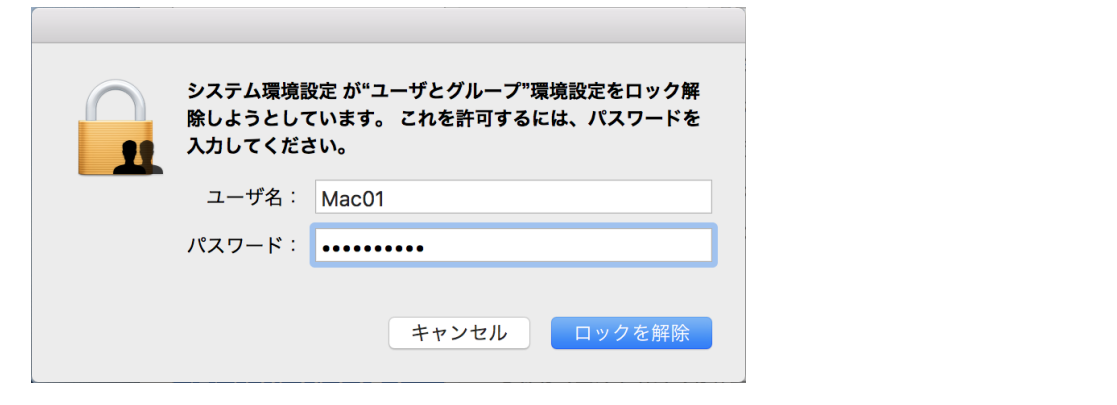

ネットワークアカウントサーバの「接続」ボタンをクリックします。

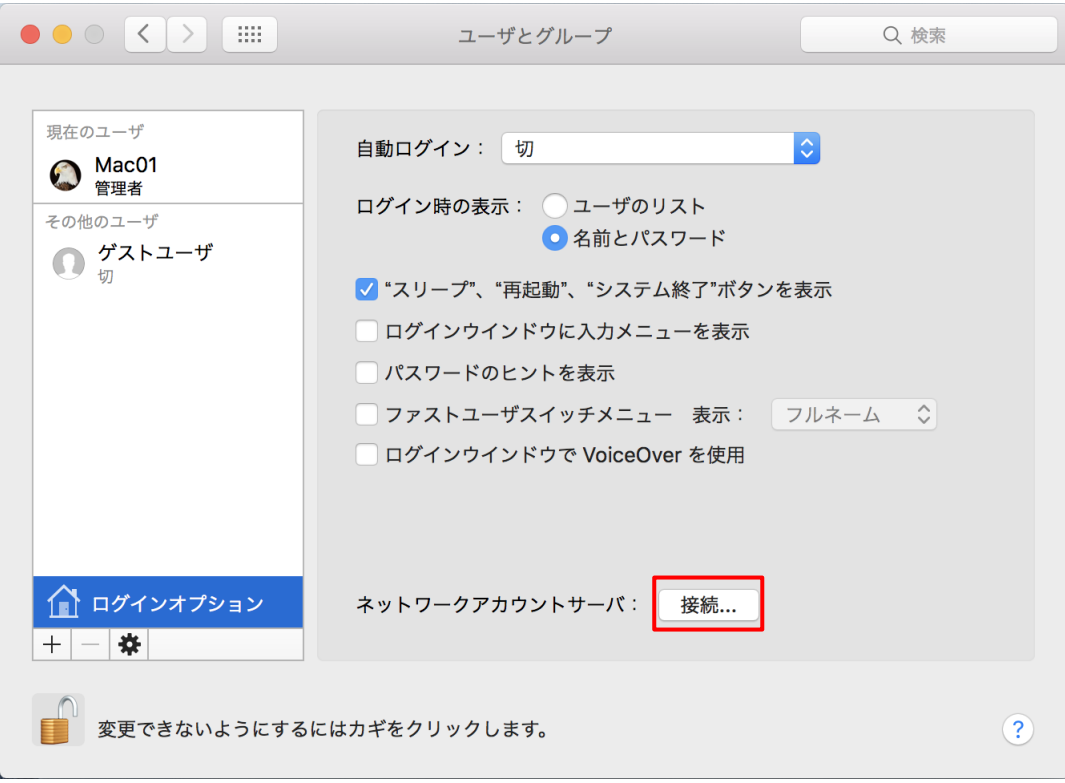

⑤ AD サーバーへの接続情報を入力し、「OK」ボタンをクリックします。

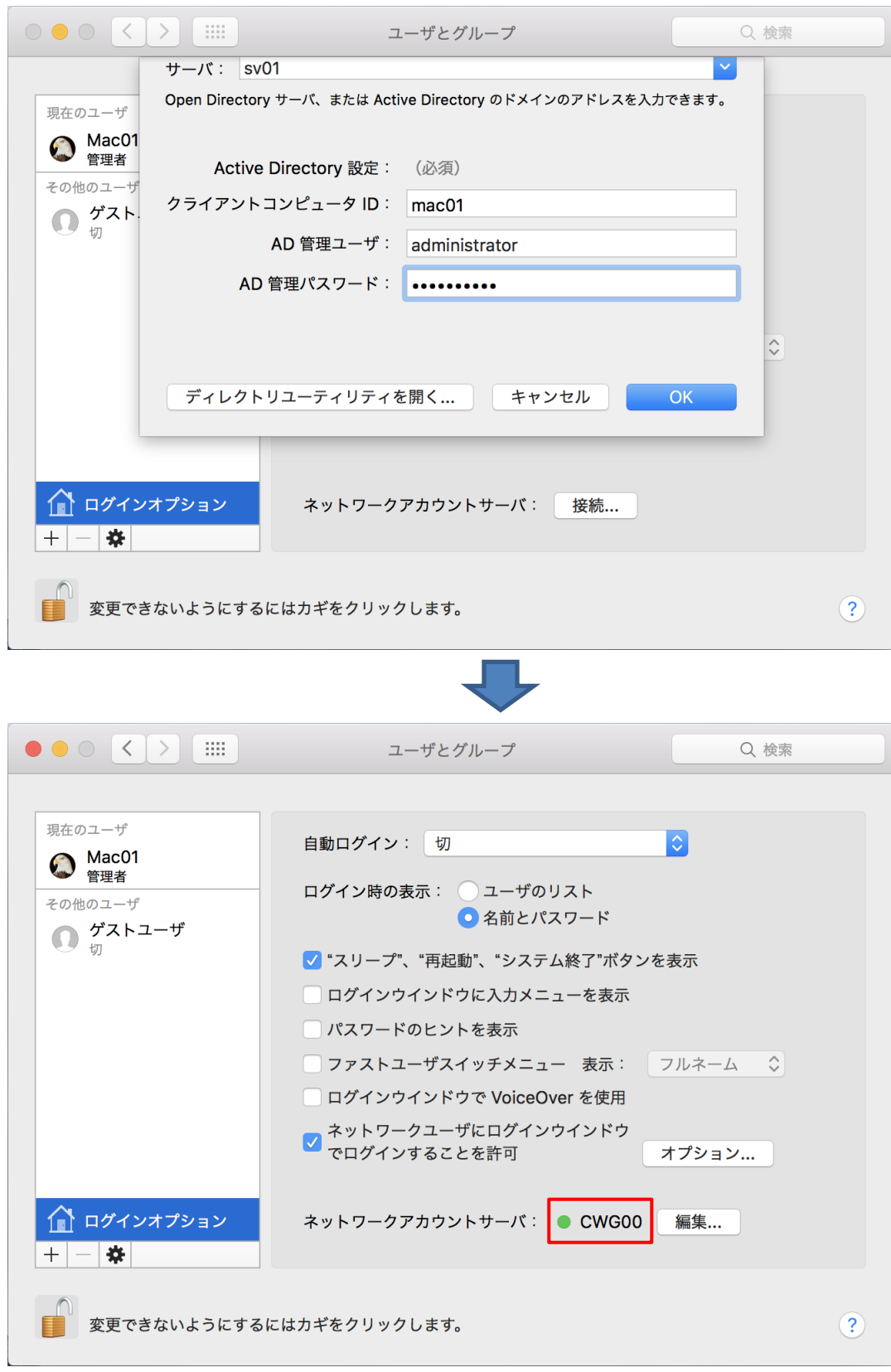

以上で Active Directory への参加は完了です。 続いて、「ルートユーザーを有効にする」に進みます。 ● ルートユーザーを有効にする

「編集」ボタンをクリックします。

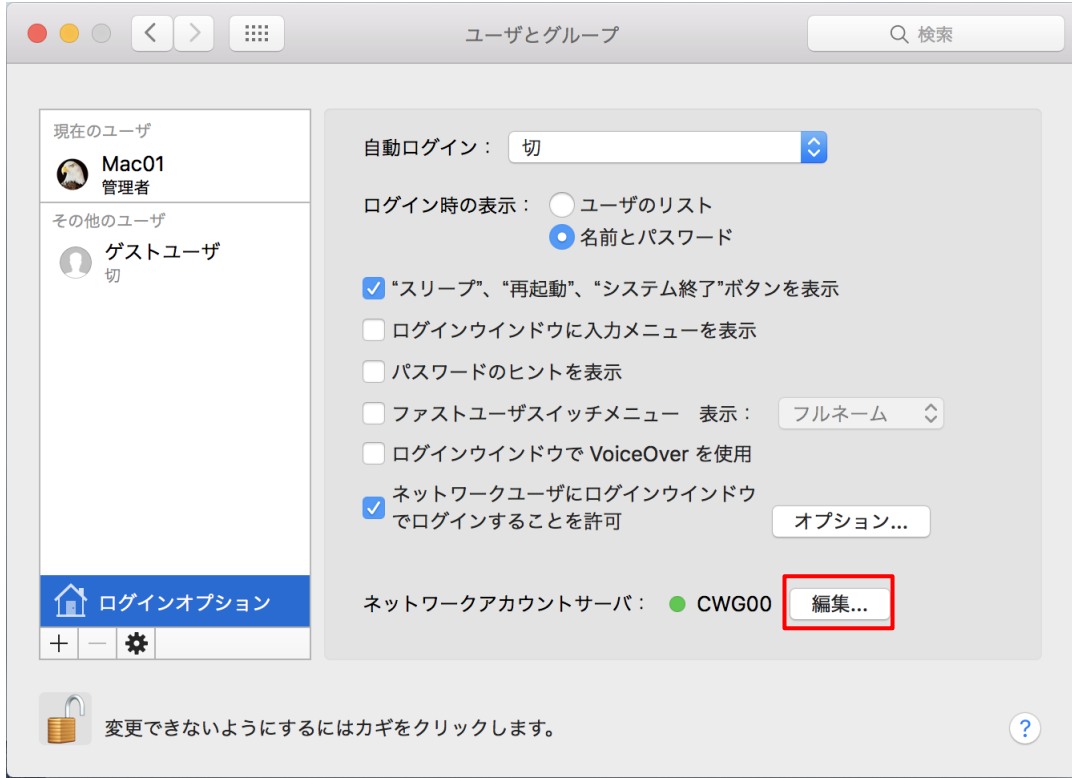

「ディレクトリユーティリティを開く」ボタンをクリックします。

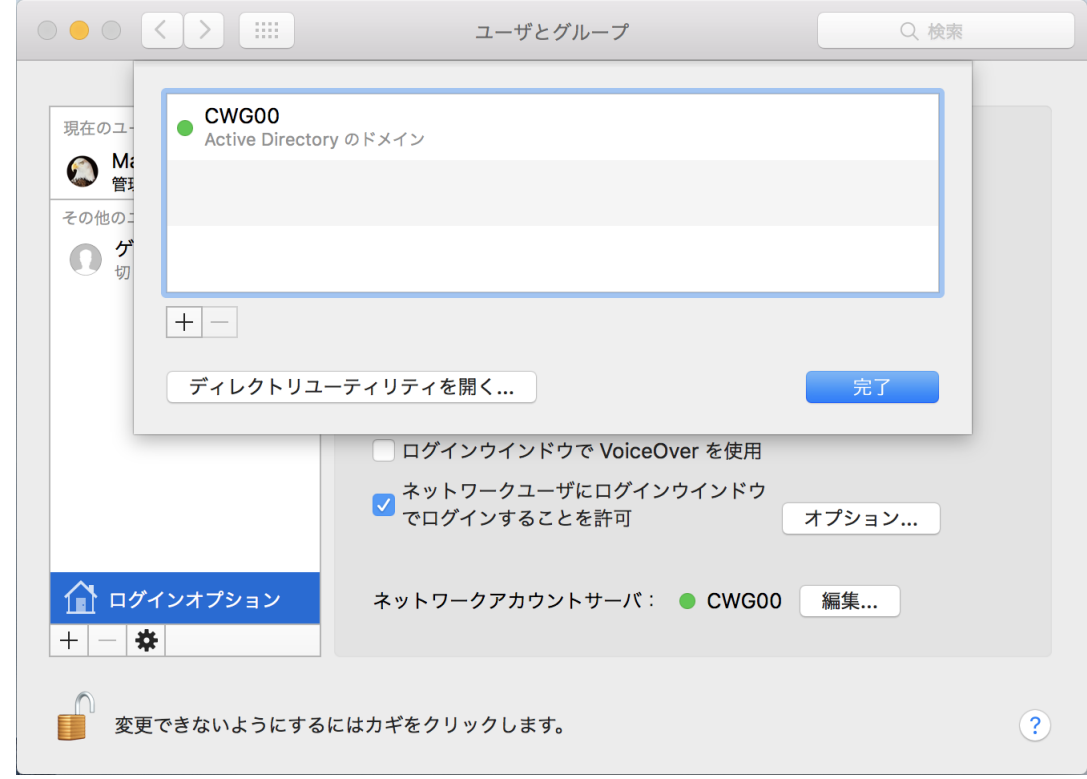

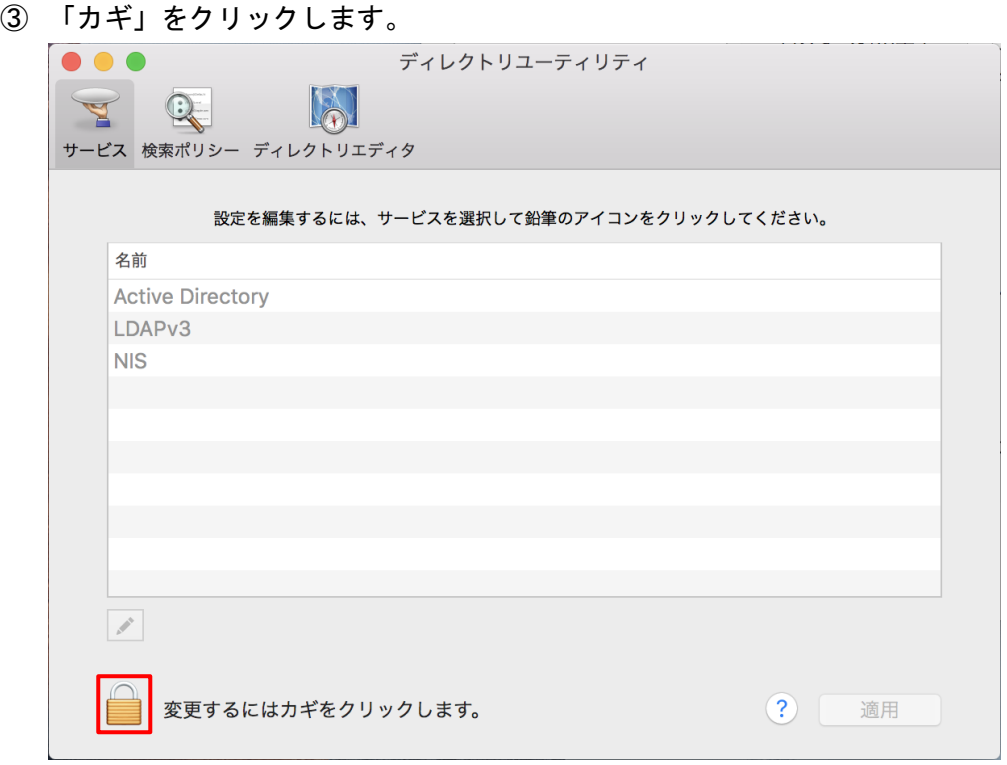

システム管理者のユーザー名とパスワードを入力し、「ロックを解除」ボタンをクリックします。

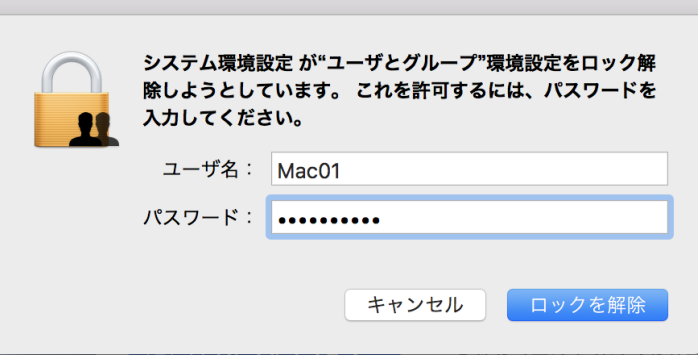

「編集」メニュー→「ルートユーザを有効にする」を選択します。

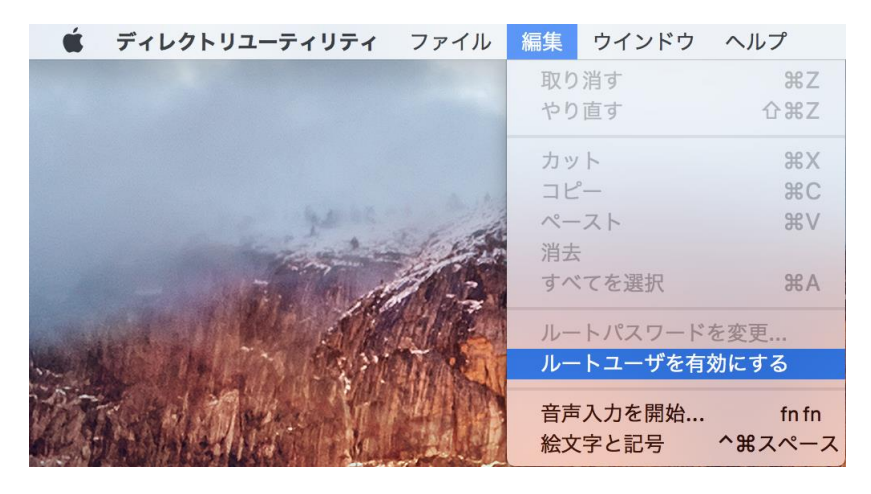

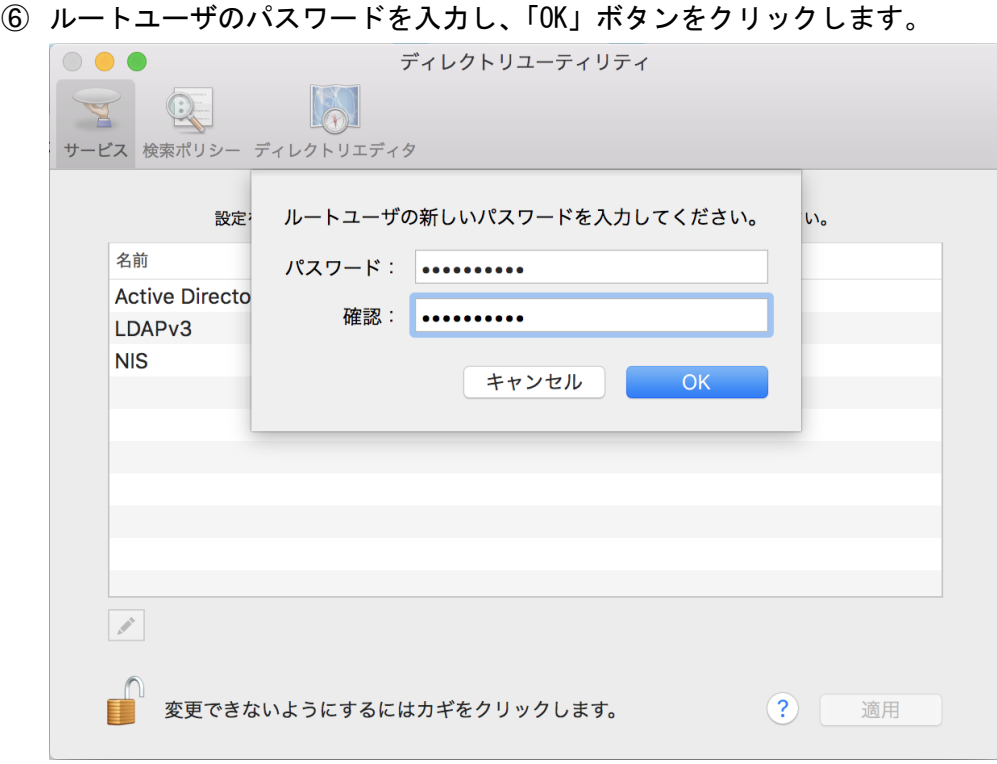